# 【**KENPOS**】 初回登録の流れ (パソコン・スマートフォン)

## ①資格照会

## 以下のURLにアクセスしてください https://www.kenpos.jp/

?)<br>イアンス率長を個人情報保護管理者としております。

上記同意の上、個人情報・利用規約同意ステップに進む 》

※メイテック健康保険組合のホームページからもアクセスできます。 ※昨年度までに初回登録がお済みの方は初回登録不要です。

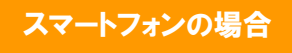

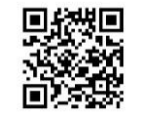

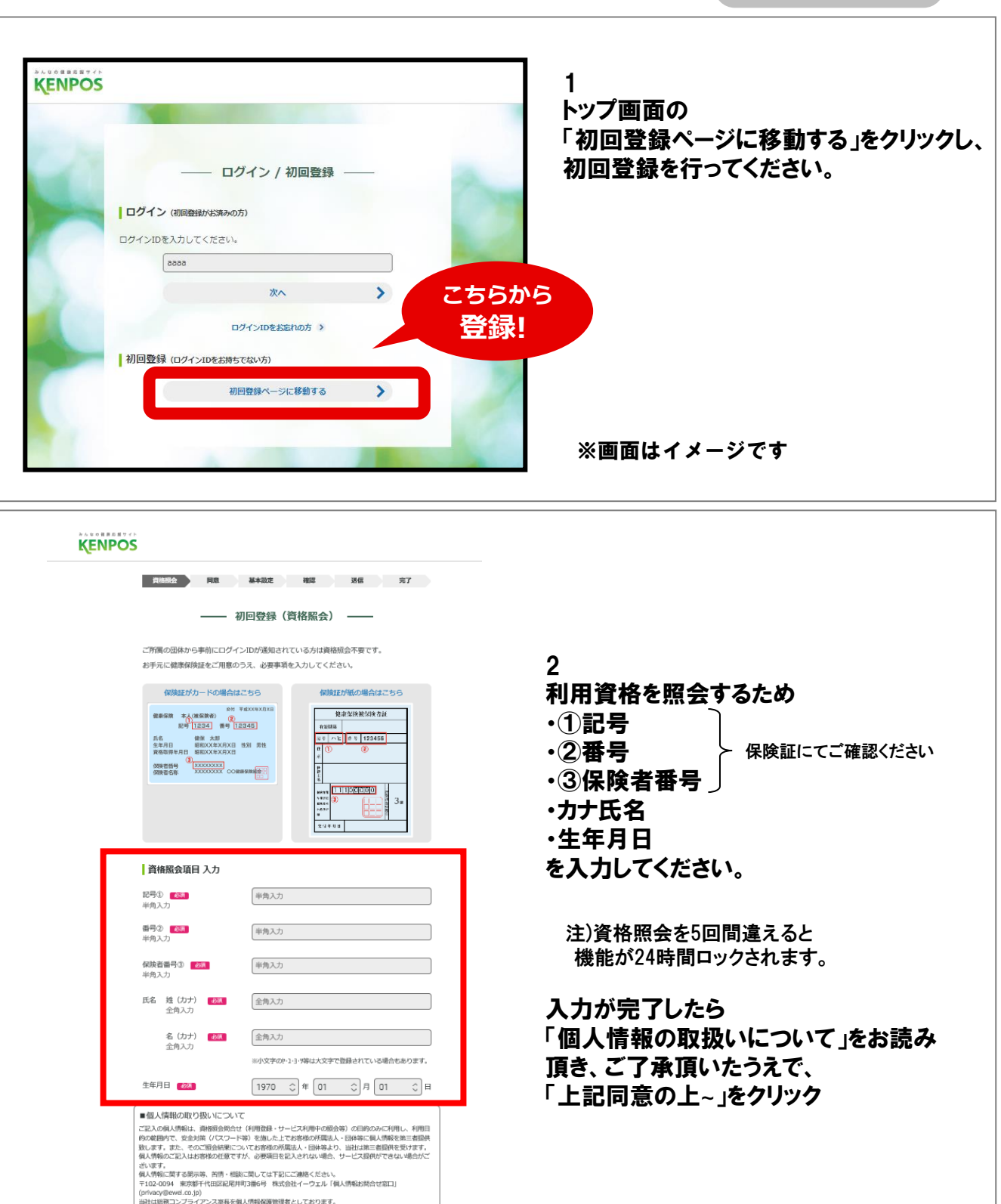

## 【**KENPOS**】 初回登録の流れ (パソコン・スマートフォン)

②基本設定

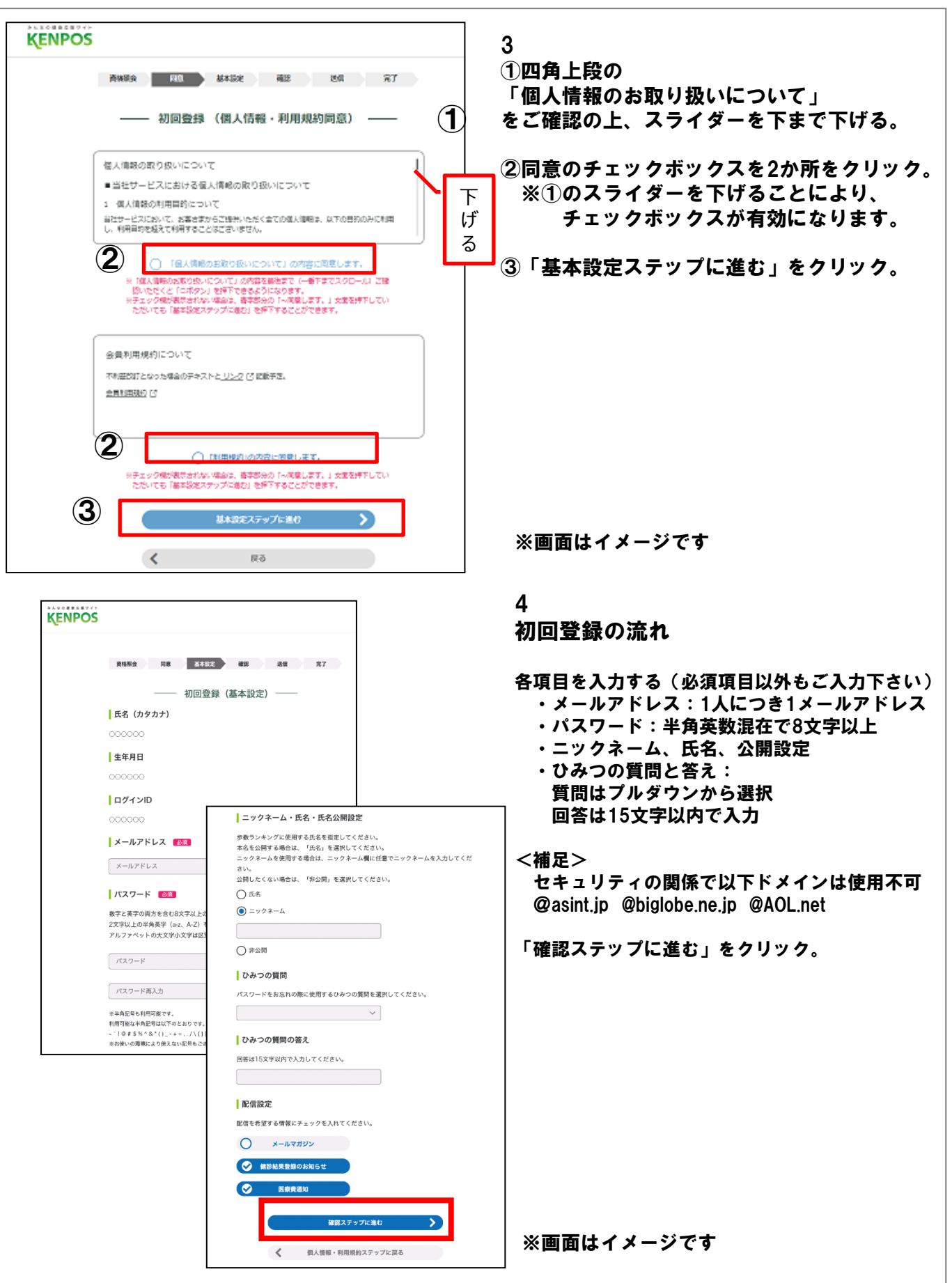

## 【KENPOS】初回登録の流れ(パソコン・スマートフォン)

#### 3初回登録の内容を確認する。

—— 初回登録(内容確認)-

氏名 (カタカナ)

0000 (0000 000)

生年月日

1983年11 年22 日

ログインID

XXXXX@XXX.co.in

メールアドレス

XXXXX@XXX.co.jp

パスワード

\*\*\*\*\*\* (セキュリティ上非表示)

ニックネーム・氏名・氏名公開設定

ニックネーム: クロちゃん

ひみつの質問

好きな食べ物は?

ひみつの質問の答え

\*\*\*\*\*\* (セキュリティ上非表示)

#### 配信設定

メールマガジン : 受け取らない 健診結果登録のお知らせ:受け取る 医療費通知 : 受け取らない

メールを送信する

5 入力内容を確認後、 「メールを送信する」ボタンをクリック。

登録されたメールアドレスに 「仮登録完了のお知らせ」が 送信されます。

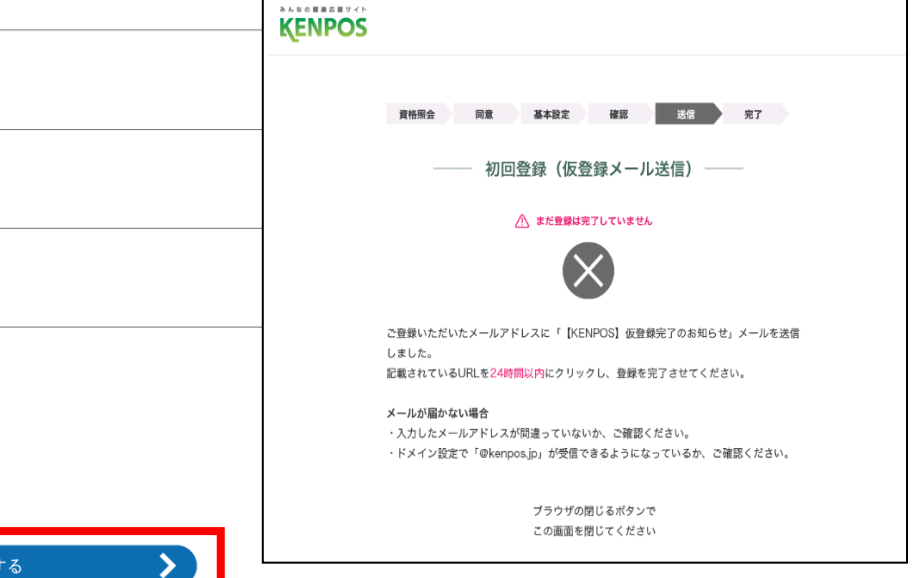

#### ※画面はイメージです

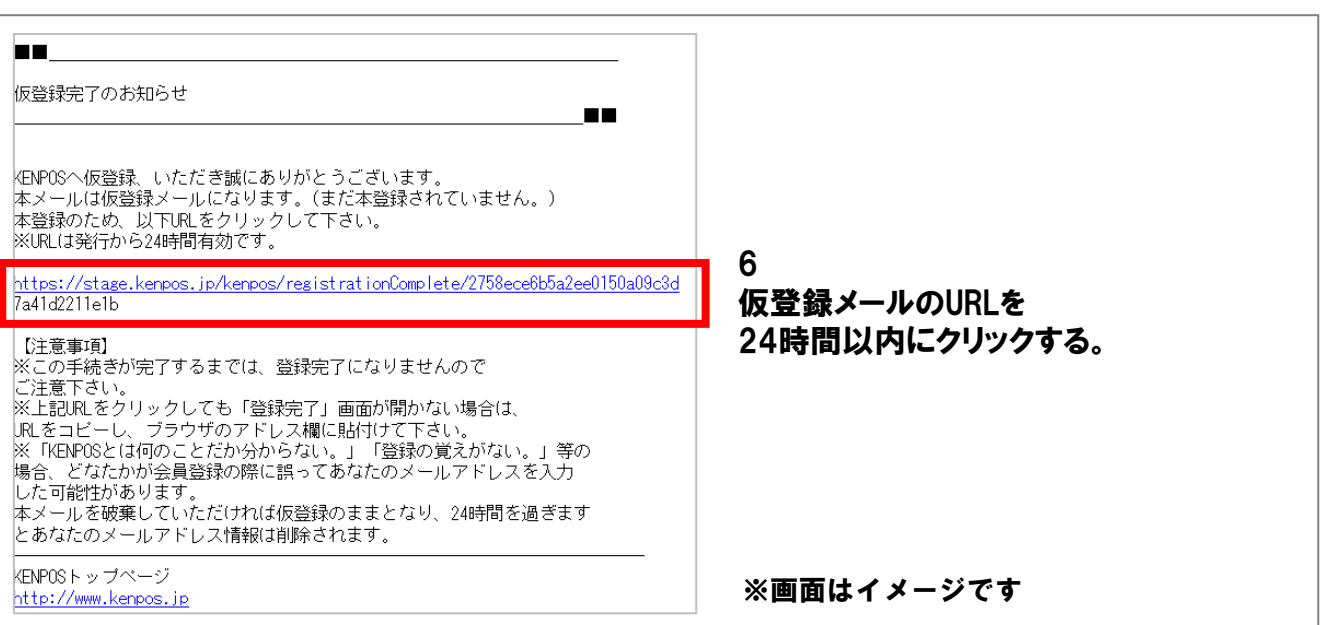

### ④初回登録の本登録を完了する。

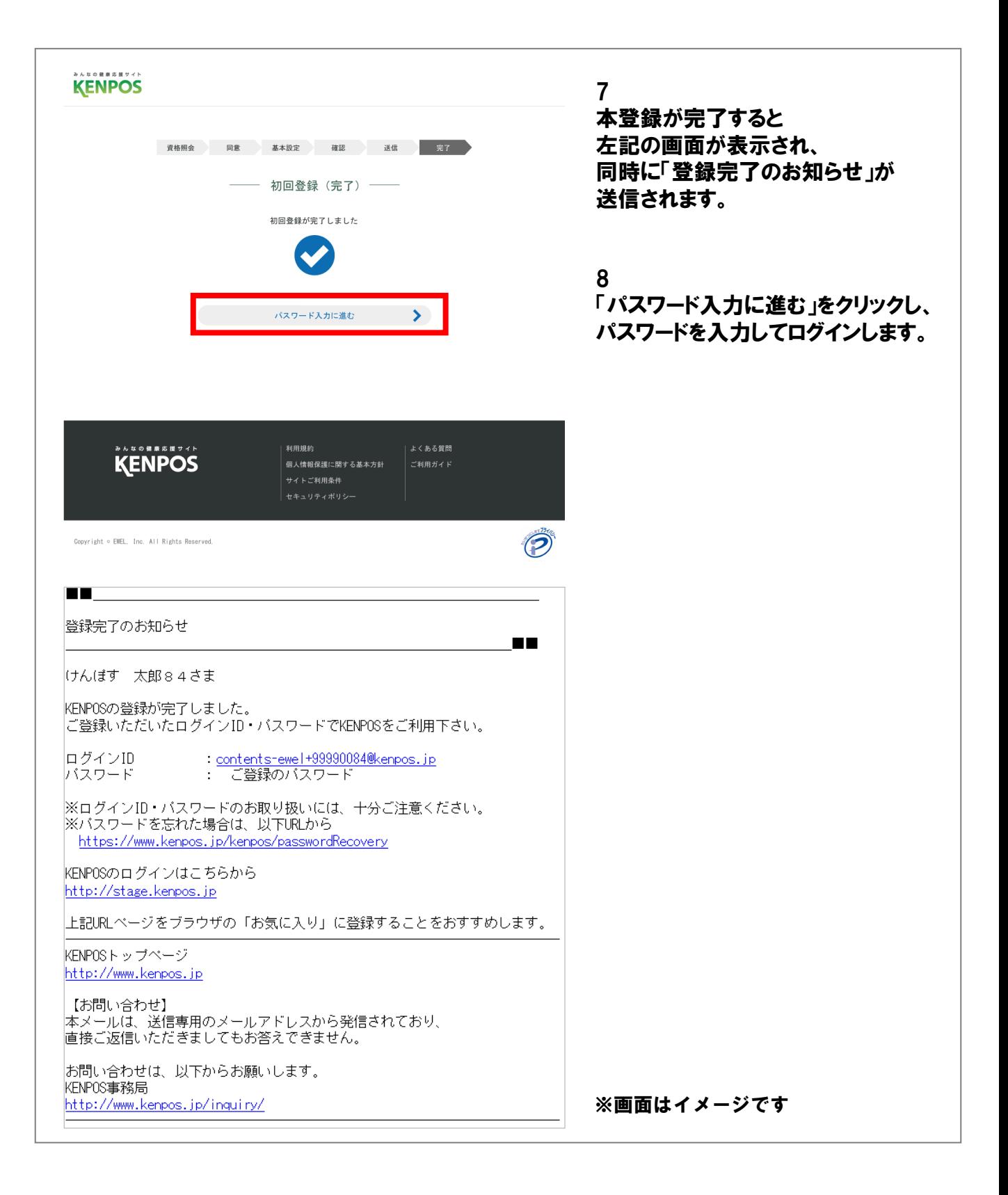